## **Accessories**

- Receiver Ink Refill
- USB Cable(Mini + Micro)
- Refill Extractor
- Digital Pen (XN510)
- User Manual

# Overview of Receiver

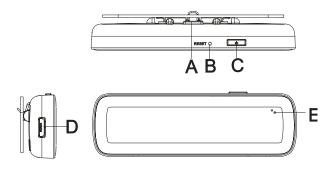

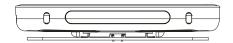

- A. B. C. D.

- Clip- Holds paper of Size A4 (default).
  Reset hole- Reset the device.
  Power button- Press to turn on/off the device.
  Micro USB port- Connects to Micro USB cable for charging.
  LED indicator- Indicate the various working status of the device.

 $\textbf{Note:} \ \text{For the sake of power saving, usually only one LED indicator } \underline{\textbf{will}} \ \text{light to}$ indicate related statuses at one time:

Power on: two LEDs blink once;

Charging: red LED blinks briefly; Fully charged: red LED lights for a while;

Low battery: red LED blinks slowly;

Standby: green LED blink slowly;

Writing: green LED blink briefly;

#### **Digital Pen**

## F. Mini USB port

Connects to PC via Mini USB cable for charging.

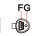

Note: Disconnect the USB cable when the device has charged for about 2 hours.

G. Charging indicator: Lights red when charging is going on and goes out when charging completes; blinks once the battery is low.

Note: Please use the dedicated USB cable provided together with this pen to connect the Receiver and the pen.

# How to Use the Digital Pen

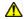

### WARNING:

Do not attempt to open the pen. This may cause the pen to malfunction.

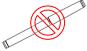

#### **Getting prepared**

### 1.Installing an Ink Refill into the Pen

Note: Make sure you use a refill that is similar to the original (standard refill (67.0mm long X 2.35mm diameter).

Slide the new refill into the tip of the pen.

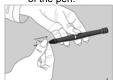

Gently press the new refill until it is lodged securely in place.

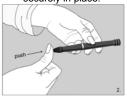

## 2.Replace the refill with the extractor

- 1) Remove the cap off the pen;
- 2) Use the extractor to hold the refill;
- 3) Slightly pull the old refill out.

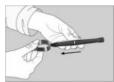

### 二、 Software Application

- 1.System requirements:
  - iPhone 4s /iPad3 or above (with iOS7.0 or above);
  - Android 4.3 or above, with BLE4.0;
- 2. Run the application "CloudMemo+":
- User can download the application "CloudMemo+" to your mobile devices from AppStore, Google Play, Android Market or by scanning the two-dimention code and install it;
- b) Find the "CloudMemo+" icon on the app menu screen of the Android or iOS device before tapping to open it.

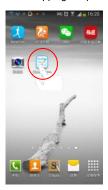

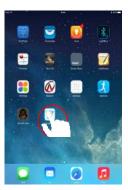

c) After opening the app, select and tap on the "Scan" button on the top right of the screen to find out the BT device you are using.

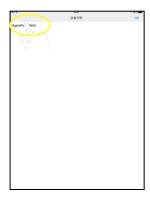

d) Tap on the device name that is identical with that on the bar code of the receiver from the found device list, and then enter note-taking mode. At the bottom of the screen, there will appear some words "device connected successfully, ready to take notes". You can take note now.

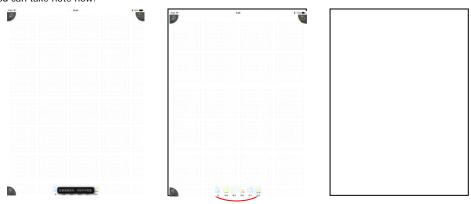

e) Fix the receiver on the top-center a piece of paper in size A4. Hold the pen and write as usual. Whatever you write or draw with the pen will be displayed on the screen of your mobile device.

#### Note:

- 1. Do not block the signal transmission between the pen tip and the receiver.
- 2.Make sure the pen is at least 1.5cm away from the receiver so that the sensor can work normally.
- 3. Be sure to write with proper force to guarantee the high identification of the writing.
- f) After writing or drawing, tap on "Save" button to save your note.

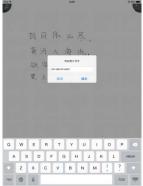

g) Tap on "Note" icon on the top right corner to check your recent notes.

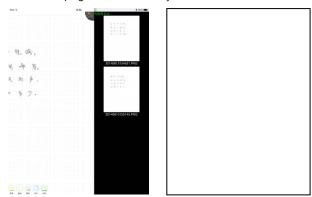

# 三、 Description of the interfaces

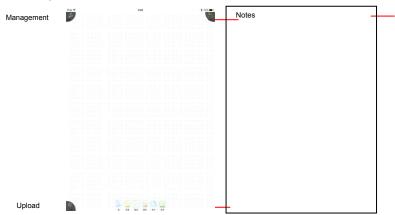

Management: Modify the name of device or get back to device list.

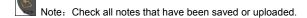

Share: Upload your notes to social networks.

Remarks: To share your notes, please make sure your mobile device is connected to the Internet.

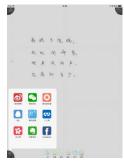

Pen: Select the options of pen width.

Wallpaper: Change the wallpaper (background) of your notes.

Eraser: Erase paticular part of your writing or drawing, or clear the whole page.

Color: Change the color of your ink.

Photo: Take photos or load an existing picture for editing or to set as wallpaper.

Save: Save your current note.

#### **FCC Compliance**

This device complies with Part 15 of the FCC Rules. Operation is subject to the following two conditions:

- (1) This device may not cause harmful interference, and
- (2) This device must accept any interference received, including interference that may cause undesired operation.

**Warning:** Changes or modifications to this unit not expressly approved by the party responsible for compliance could void the user's authority to operate the equipment.

**Note:** This equipment has been tested and found to comply with the limits for a Class B digital device, pursuant to Part 15 of the FCC Rules. These limits are designed to provide reasonable protection against harmful interference in a residential installation. This equipment generates, uses and can radiate radio frequency energy and, if not installed and used in accordance with the instructions, may cause harmful interference to radio communications. However, there is no guarantee that interference will not occur in a particular installation. If this equipment does cause harmful interference to radio or television reception, which can be determined by turning the equipment off and on, the user is encouraged to try to correct the interference by one or more of the following measures:

- Reorient or relocate the receiving antenna.
- Increase the separation between the equipment and receiver.
- Connect the equipment into an outlet on a circuit different from that to which the

receiver is connected.

• Consult the dealer or an experienced radio/TV technician for help.

The device has been evaluated to meet general RF exposure requirement. The device can be used in portable exposure condition without restriction.